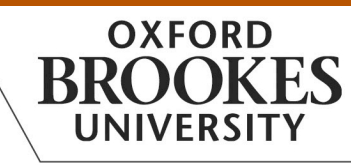

# BROOKES VIRTUAL BROWSER GUIDANCE

Start at the VLE (Virtual Learning Environment) log in page: http://vle.brookes.ac.uk, and click the 'check browser' button, or the link in the top right hand corner.

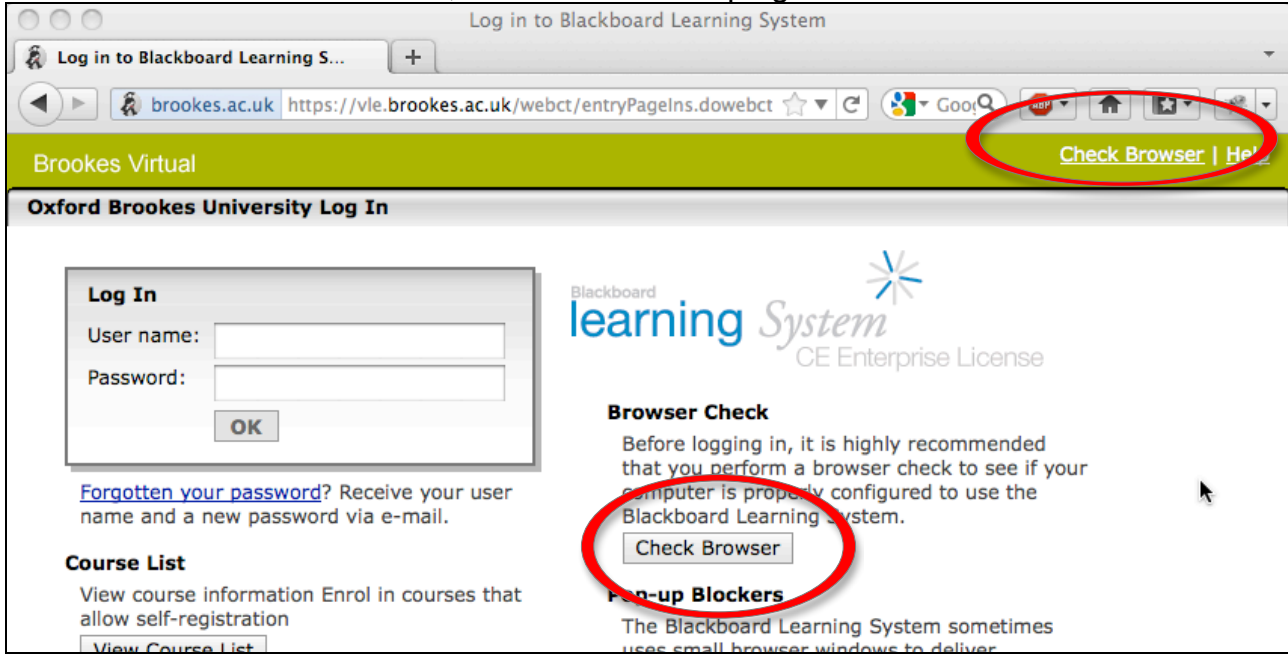

# **Why is it important to check your browser before logging in?**

To make sure you will not encounter problems with incompatible technologies during the course. Uploading files and assignments are particularly prone to problems with unsupported browsers, and it is much harder for your tutors to support you if you access the course using an unsupported browser.

# **Your browser-check results**

If your results are all green ticks, you are using a supported browser, and can go ahead and log in.

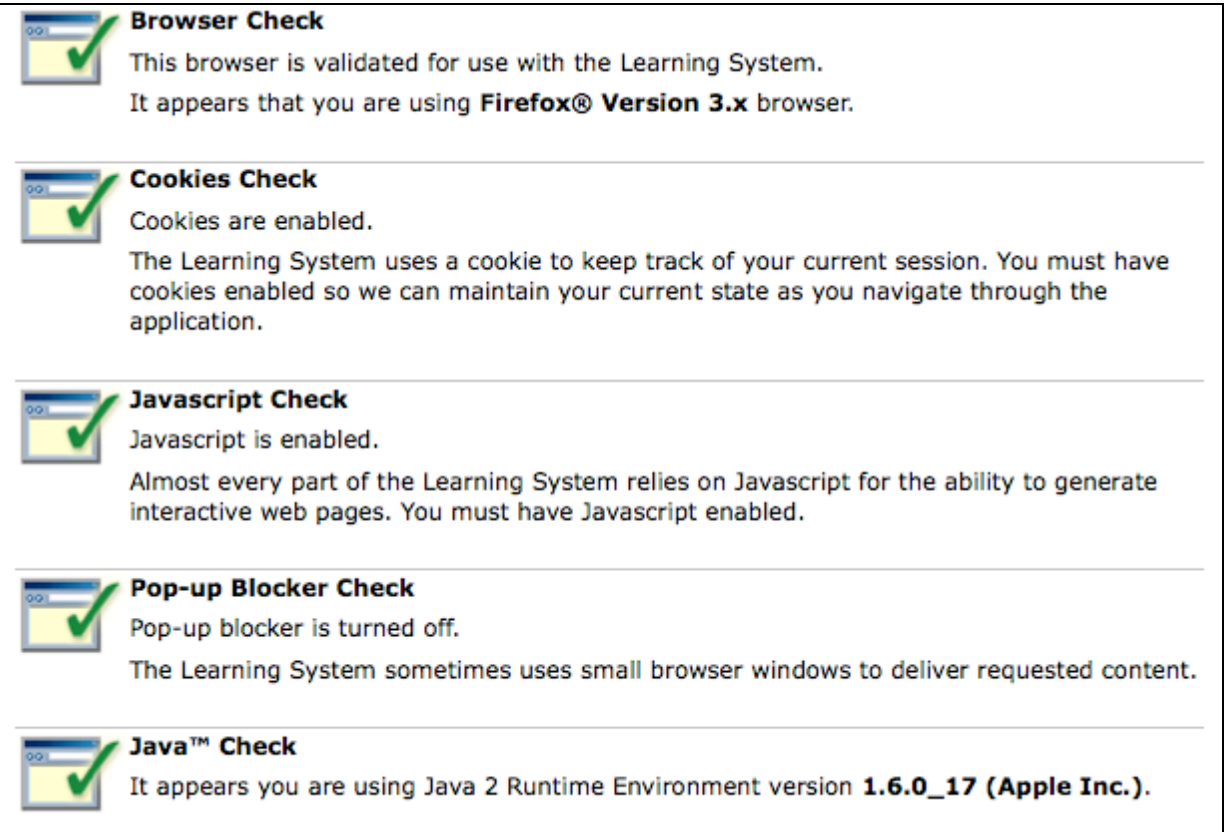

# **Failed browser test**

The first result, for "Browser Check", displays a red cross for several current browsers, such as some recent versions of Firefox (the result below was produced using Firefox 7.0), and Chrome. In most cases this simply means that the browser hasn't been tested, but it still works, so **as long as all your other results are green ticks**, go ahead and use your preferred browser, but be aware that you might come across functions which don't work as expected.

### **Browser Check Results**

This browser check will ensure your browser is configured so the complete functionality of this application is available to you. For each area checked, mandatory or recommended changes are indicated.

For more information, see the Browser Tune-up Page.

Errors were detected. Please scroll down to see the errors in your browser configuration.

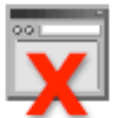

### **Browser Check**

This browser is either non-validated or unsupported for use with the Learning System.

It appears that you are using Firefox® Version Unknown browser. You can view the full list of supported browsers at our website.

If any of the other results show a red cross, use the help function in your browser to find the option that you need to change:

- Turn on cookies
- Turn on Javascript
- Turn off pop-up blocker (you can usually do this just for Brookes Virtual without affecting popups from other sites)
- Turn on Java

# **What if the browser check seems to do nothing?**

Try again using a different browser (see below).

# **Which browsers have been tested with Brookes Virtual?**

### **Microsoft Windows operating system**

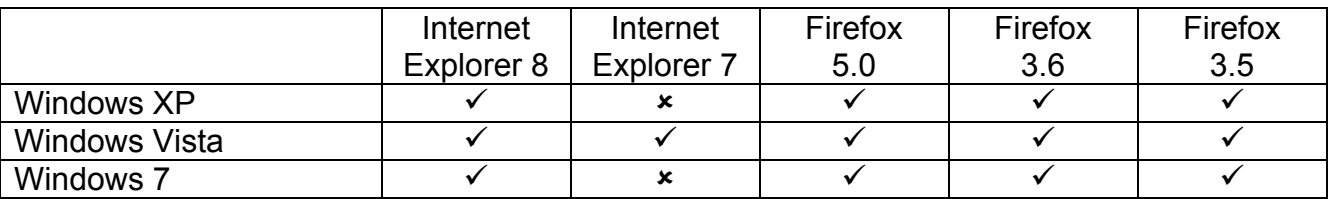

### **Apple Mac OS operating system**

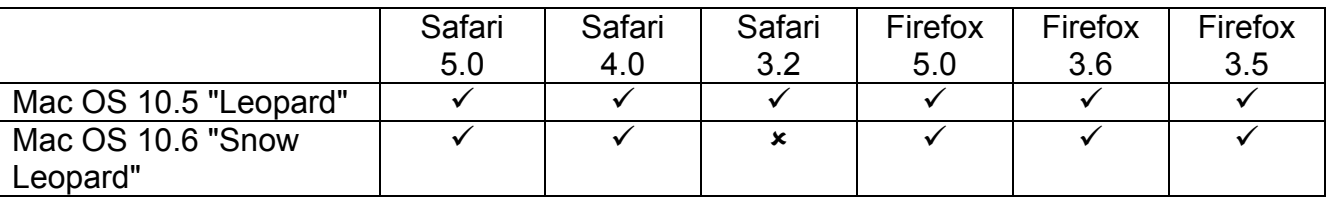

### **Which browser do we recommend?**

We recommend Firefox, which is free, and available for both Windows and Mac operating systems. You can download it here: http://www.mozilla-europe.org/en/firefox/.

# **Web pages with more information**

Our version of Blackboard is 8.0.5 (or 8.0 SP5). http://kb.blackboard.com/pages/viewpage.action?pageId=75071574

https://wiki.brookes.ac.uk/display/BVhelp/Virtual+Learning+Environment+%28VLE%29+- +Students

EJL updated October 2011